# **AEGIS 3 – adding charts to a map**

You can make a map with charts at the points listed in the data table. You can do this with most of the AEGIS sample maps.

**First, click on the map to make it active.** 

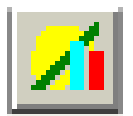

Click on the **Data Display** button which will lead you through the dialogue screens for adding charts to the map.

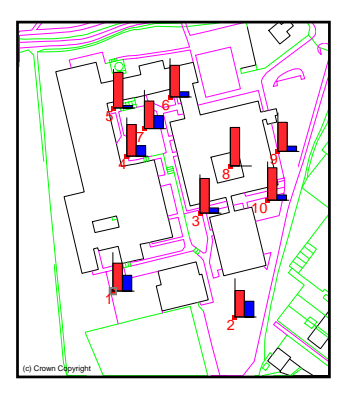

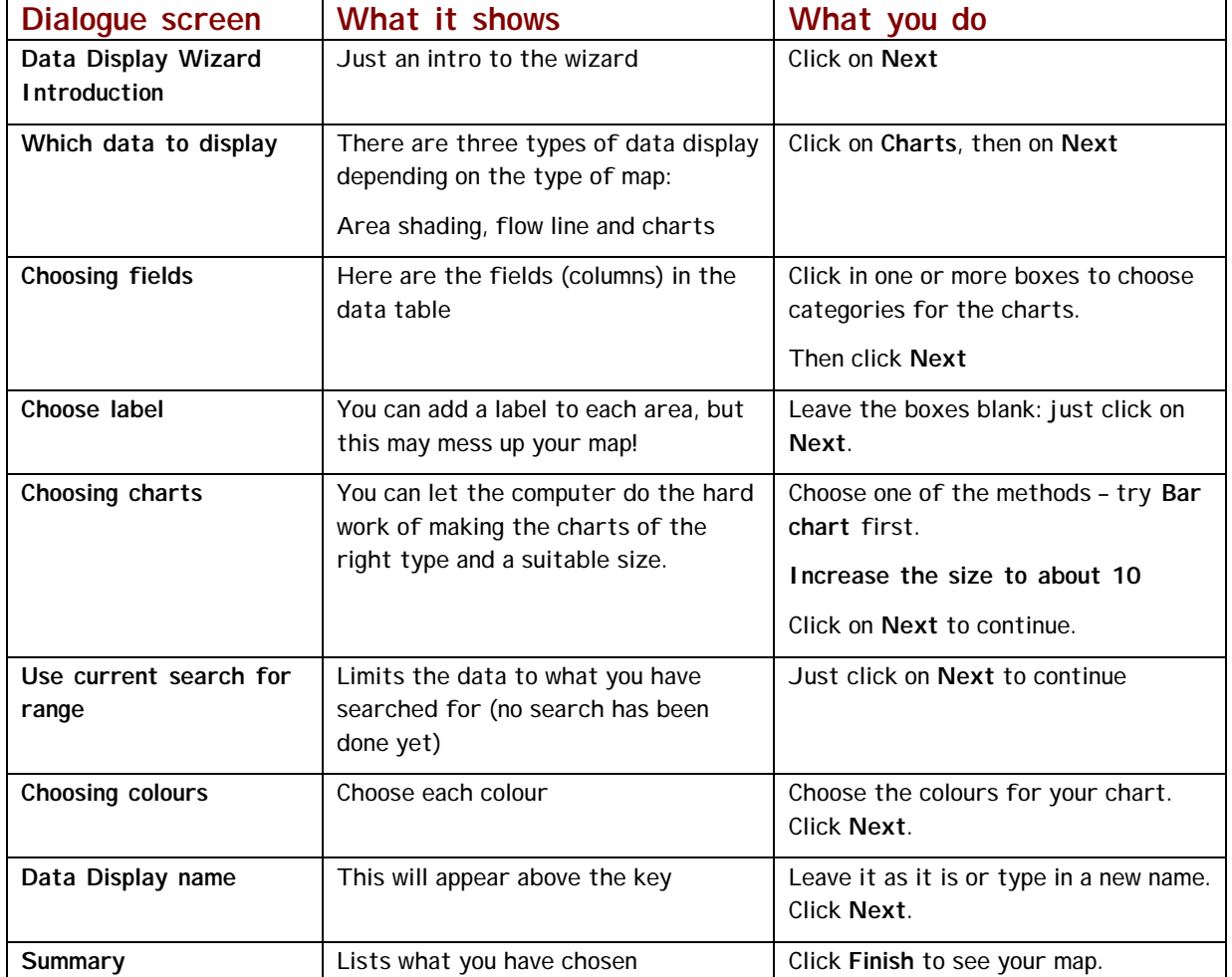

#### **Other charting methods:**

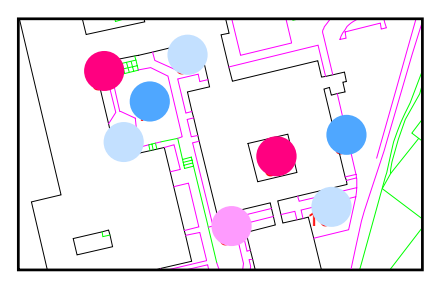

Coloured circles

Pie charts

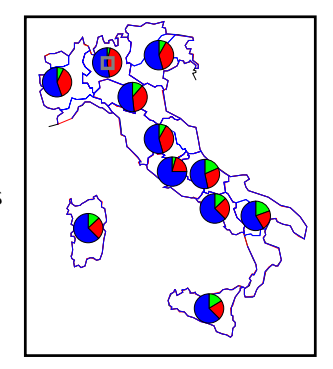

# **AEGIS 3 – making a choropleth map**

You can make a choropleth map if the AEGIS map has areas (polygons) on it and statistics in the data table, such as AEGIS maps of I taly or other countries, world development or census data.

**First, click on the map to make it active.** 

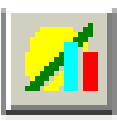

Click on the **Data Display** button which will lead you through the dialogue screens for making the map.

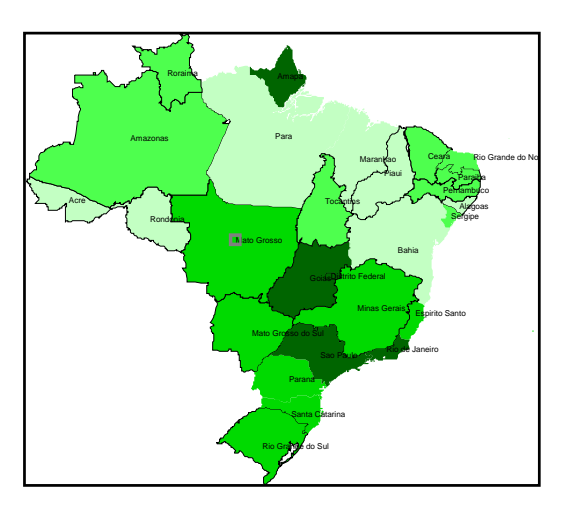

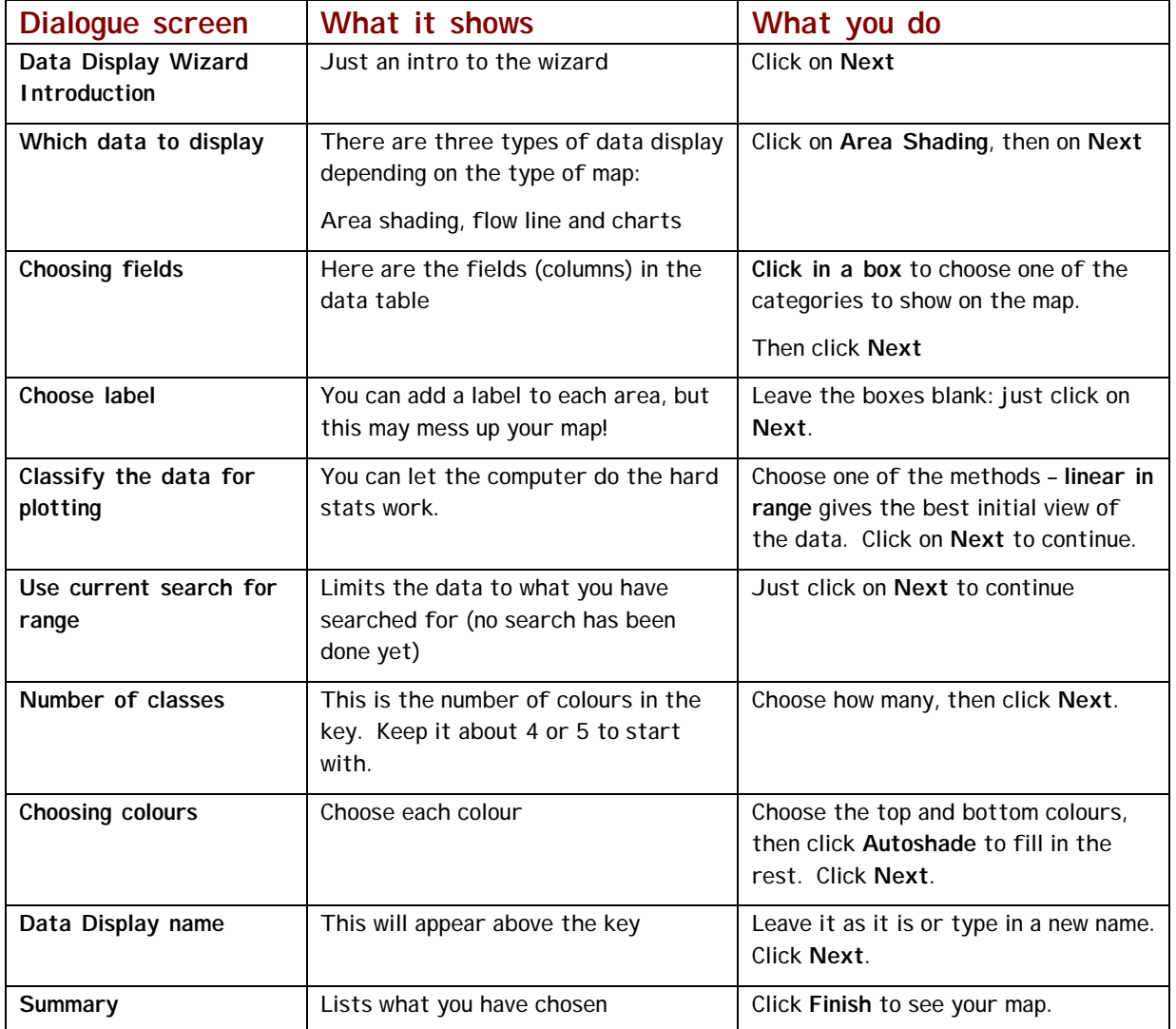

## **AEGIS 3 - some useful buttons**

**The map must be active to use these buttons.** 

### **Adding a data key**

When you have displayed data on a map, you can add a key by clicking on the **Data Key** button.

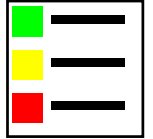

The key shows the categories, heading and colours you have already chosen.

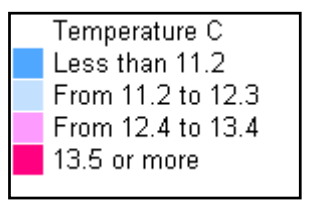

### **Using the Data Balloon**

Instead of labelling each point on the map, try the **Data Balloon** button.

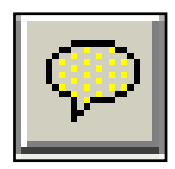

Click on the button, then hover over a point on the map to see the label.

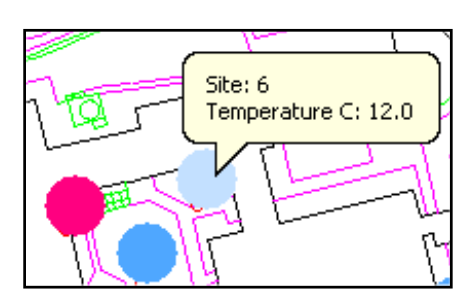

**Enlarging and decreasing the scale.** 

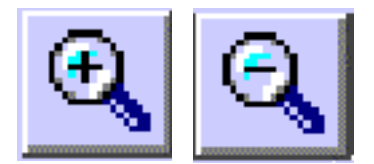

Use the **Zoom in** and **Zoom out** buttons to increase or decrease the scale in the map window.

### **Copying the map into Word or PowerPoint**

Use the **Copy** button to send the map to the clipboard.

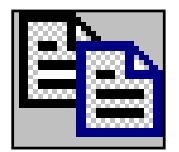

The map is then ready to paste into Word or PowerPoint.

Note that you have to copy the map, paste it in, then copy the key and paste that in separately.

# **AEGIS 3 – searching statistical data**

Once you have a map on the screen you can search the Data Table to show only part of the data on the map.

For instance, you could show all the countries in Africa with a low life expectancy (or places where the temperature was above average on a microclimate map).

#### **Make sure the map is active.**

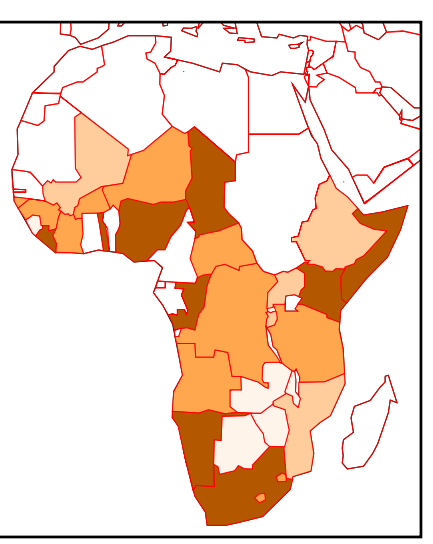

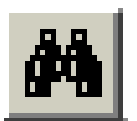

Use the **Search Wizard** to lead you through the search dialogue screens.

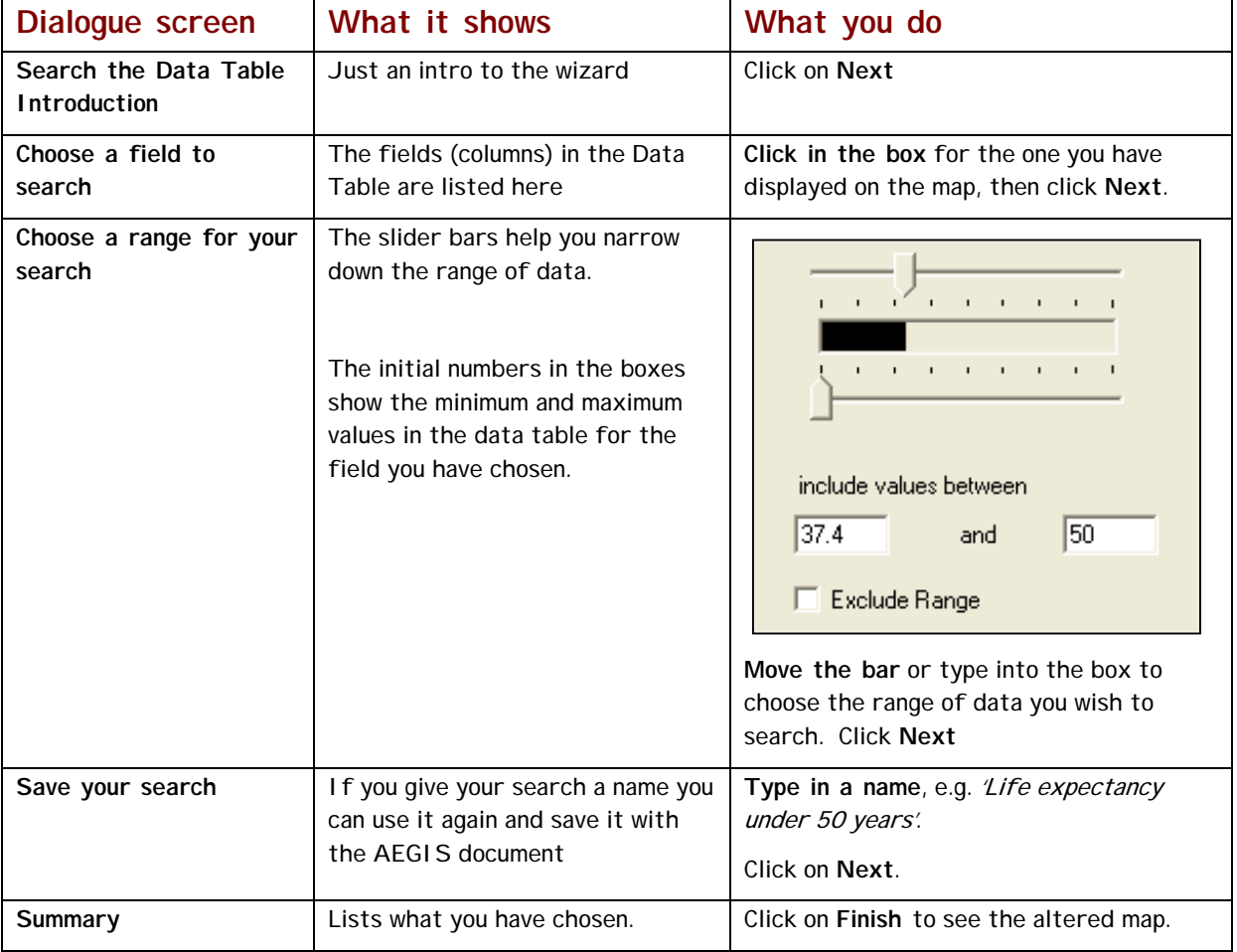

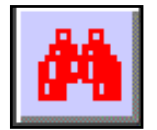

The **All records** button switches off your search.